## **CONFIGURACIÓN FIRMA INSTITUCIONAL**

Dirigirse a la **cuadrícula de Aplicaciones de Google**, ubicada en la parte superior derecha del correo electrónico.

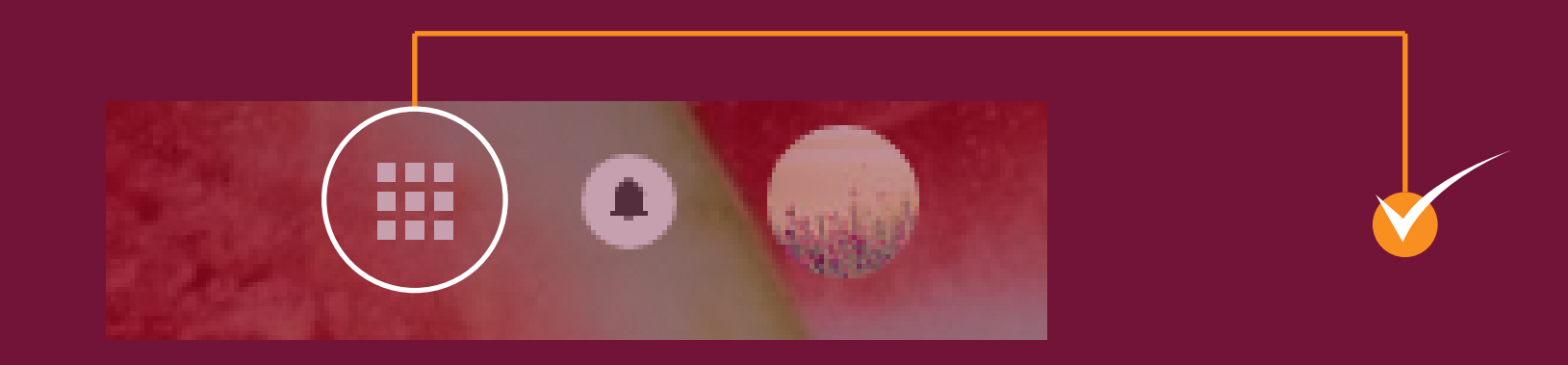

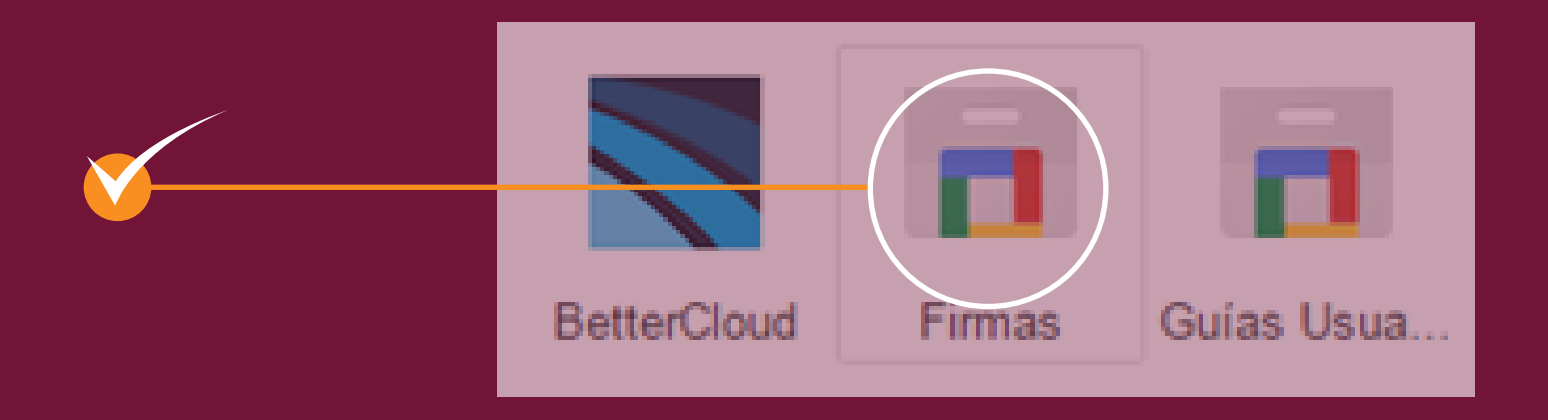

Al dar click debemos desplazarnos hasta la parte final de las aplicaciones y seleccionar **FIRMAS**, donde se abre una nueva pestaña en el navegador.

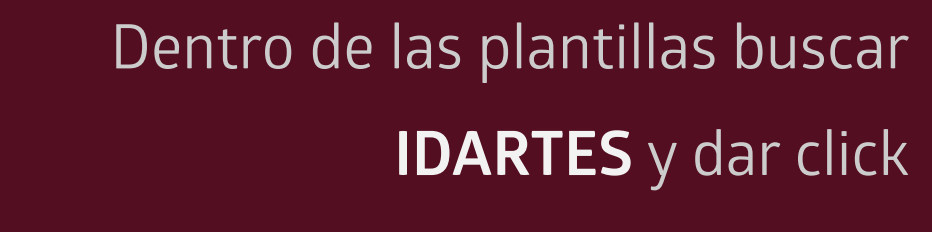

Una vez finalizada la copia de la firma se debe regresar a la pestaña del navegador donde se encuentre el correo electrónico y dar click en la **rueda de configuración**, ésta se encuentra en la parte superior derecha.

Ubicar la pestaña general, dirigirse hasta la opción de firma y pegar la plantilla copiada con anterioridad.

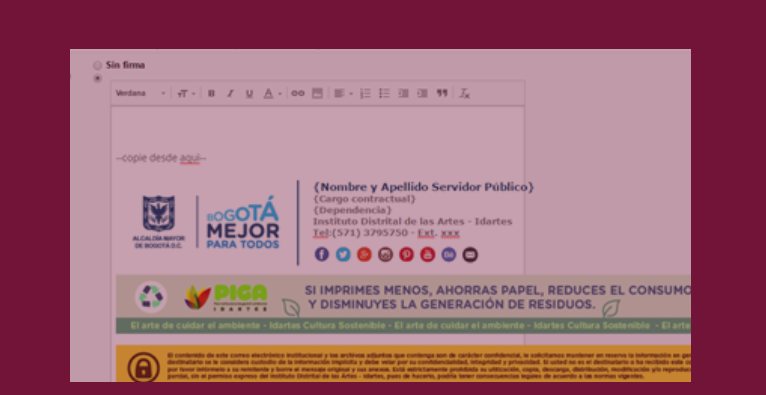

Por último, nos dirigimos a la parte inferior de la configuración general y damos click en **Guardar Cambios**.

Para verificar que la firma quedó establecida

se debe redactar un nuevo mensaje y

visualizar en la parte inferior del mismo.

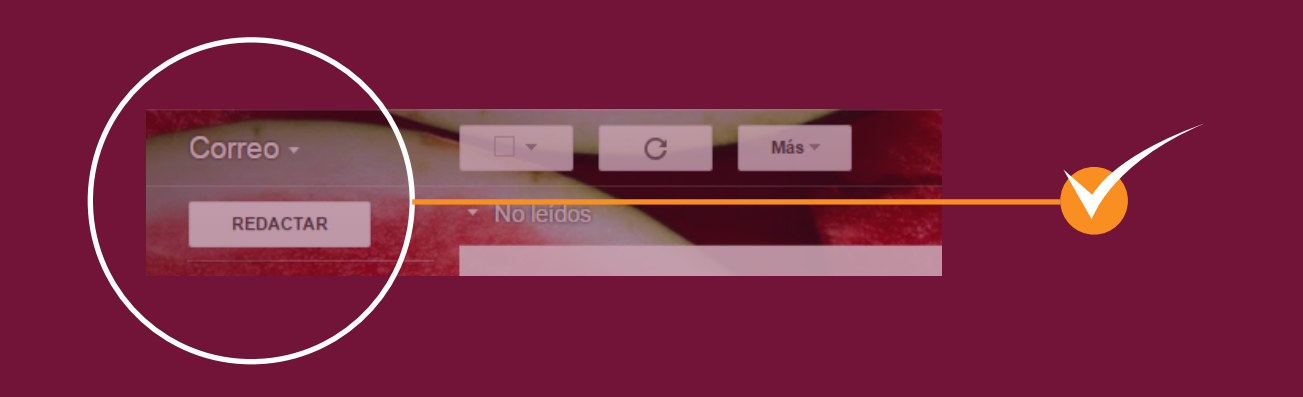

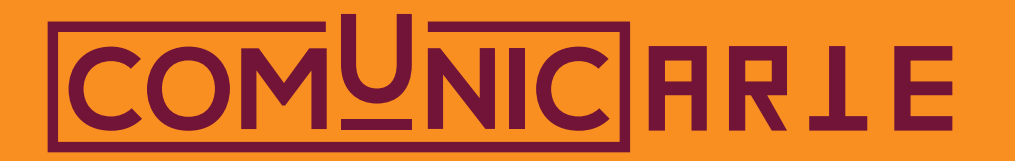

*Personalizar los campos con la información que se menciona en la plantilla, y borrar el enunciado --- COPIE DESDE AQUÍ ----> - <--- COPIE HASTA AQUÍ ---->*

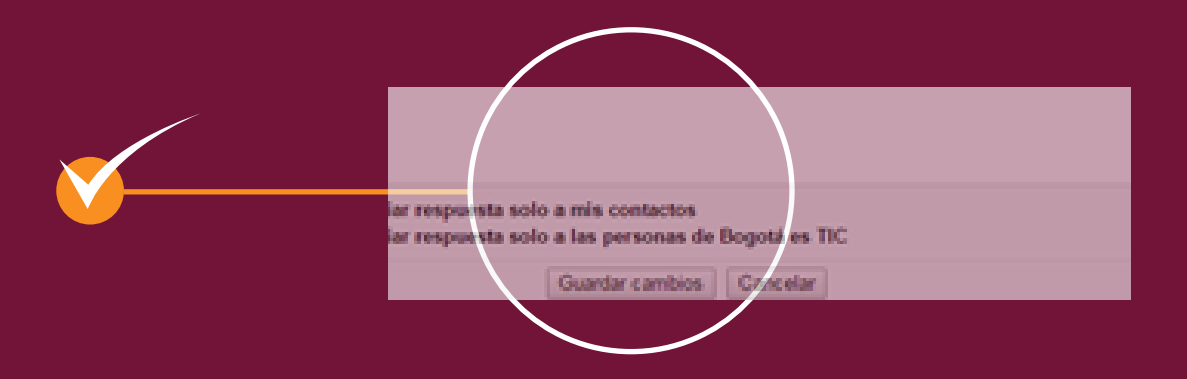

*Se debe copiar desde las marcas que lo indican.* 

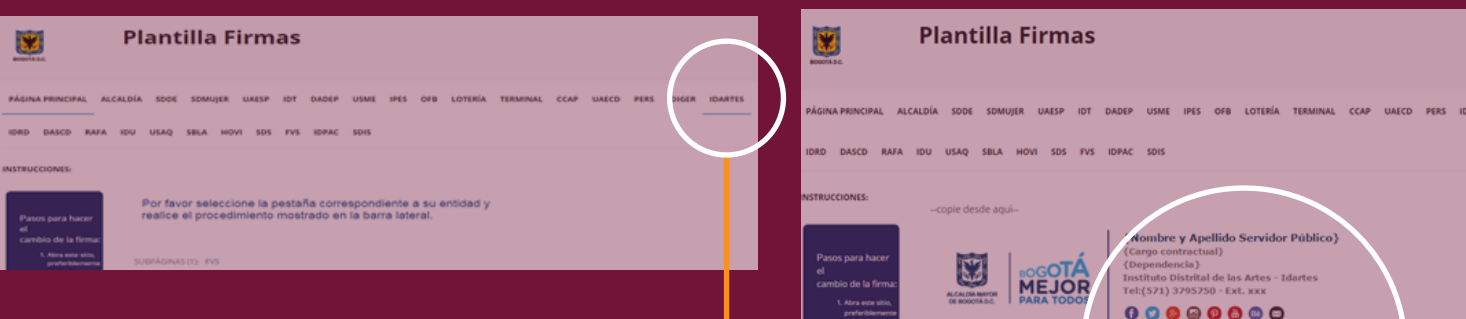

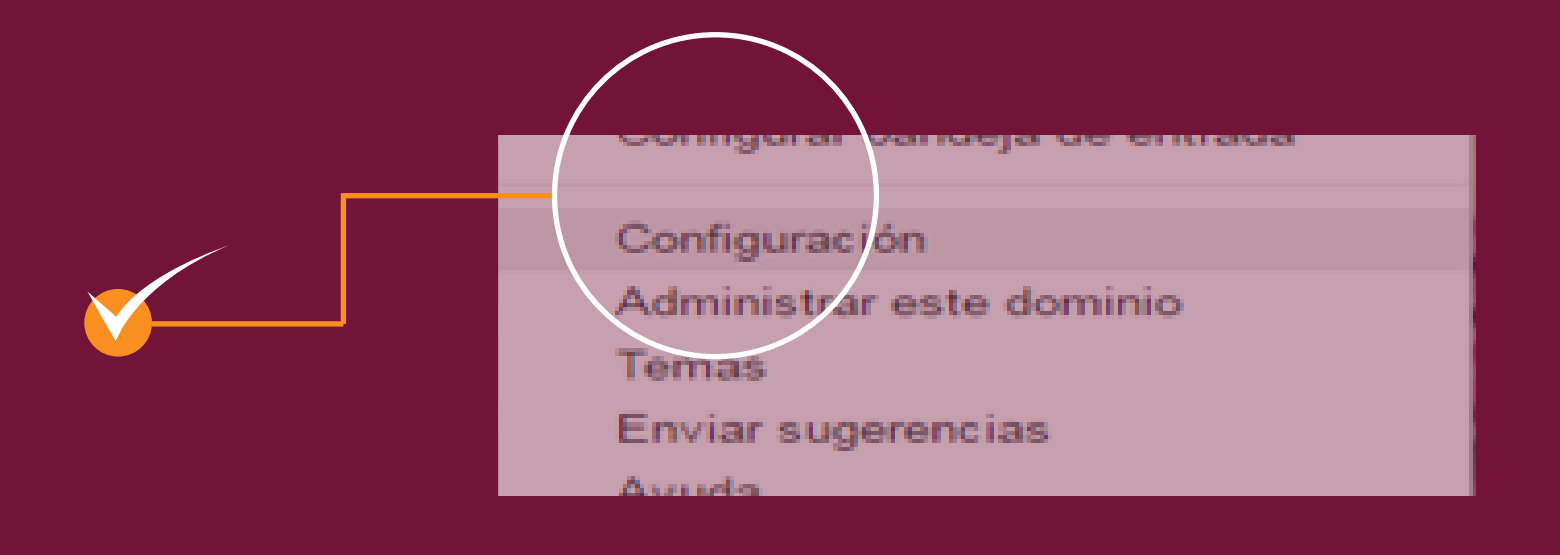

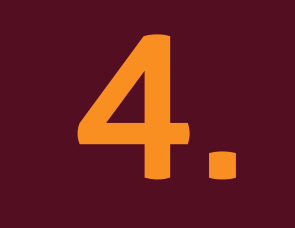

**3.** 

**2.** 

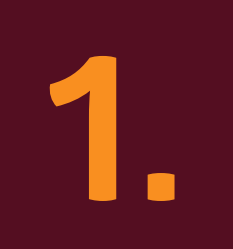

**5.** 

**6.** 

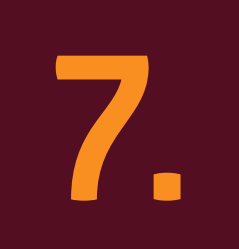